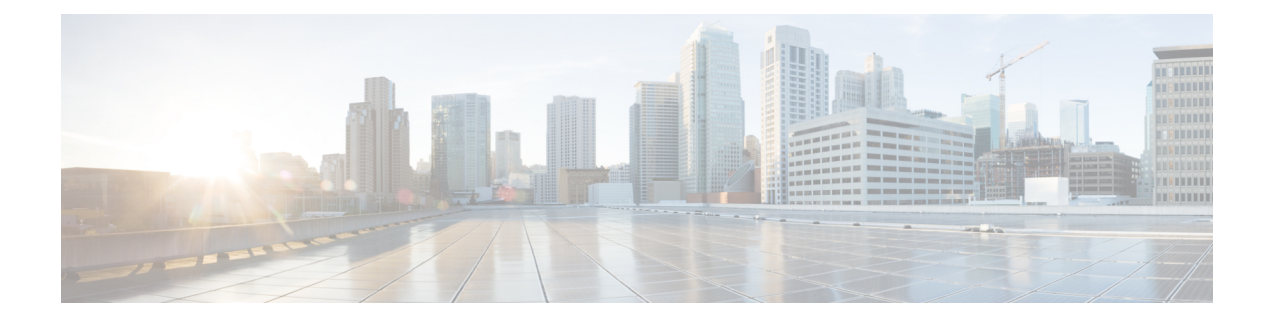

## **Troubleshooting Cisco Spaces: Connector**

The following are some of the troubleshooting scenarios that you may experience on Cisco Spaces: Connector, along with the corresponding solutions.

• Unable to Launch [Connector](#page-0-0) GUI from MAC Catalina with Chrome, on page 1

## <span id="page-0-0"></span>**Unable to Launch Connector GUI from MAC Catalina with Chrome**

This error occurs on the MAC operating system Catalina when you use the Google Chrome browser to launch the Connector GUI. There is no option to proceed further from the **Your Connection is not Private** dialog box.

**Error Message**

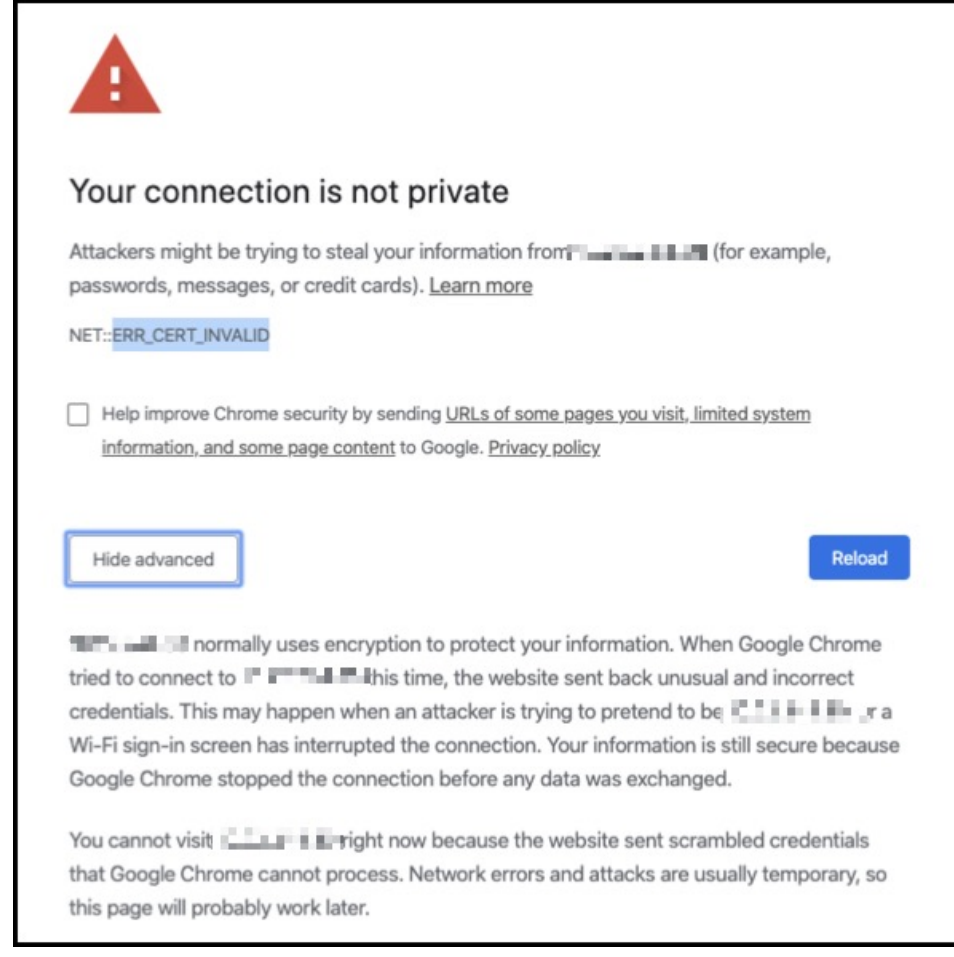

**Step 1** Save the Connector GUI certificate by dragging it to the MAC OS desktop. **Drag certificate to the desktop**

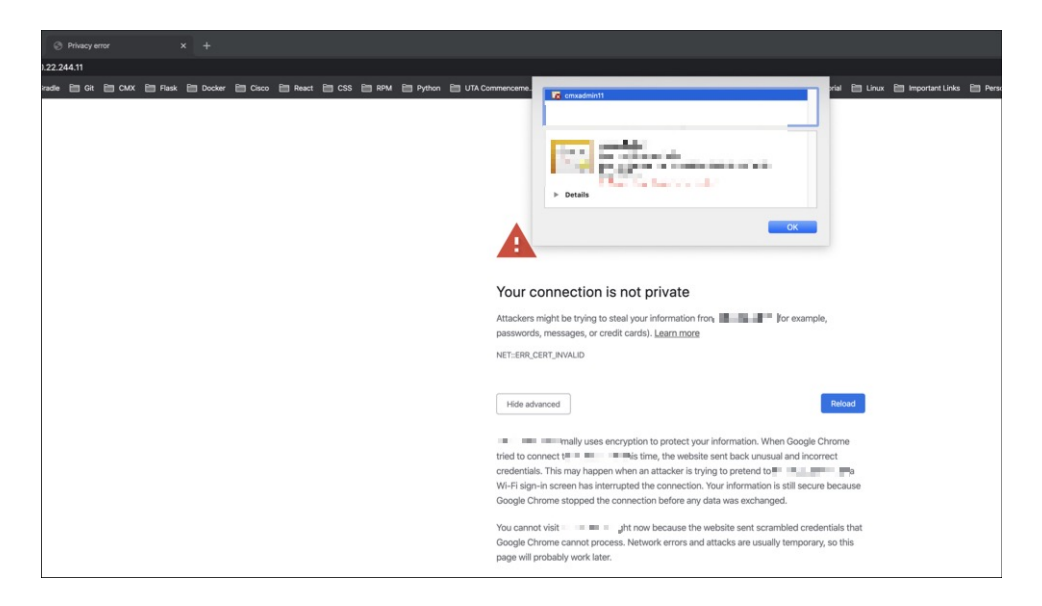

**Step 2** From the **Finder** window of the MAC OS, choose **Applications > Utilities > KeyChain Access**. Drag the certificate from the desktop and drop into to the **Certificates** folder.

**Manually Adding The Certificate to Keychain Access**

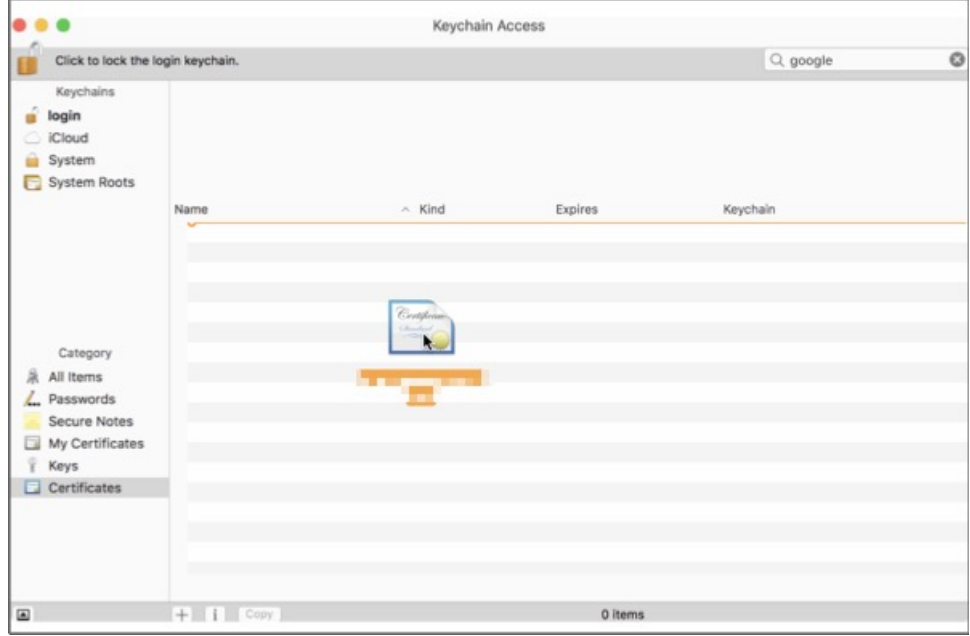

**Step 3** Double-click the added certificate, and in the dialog box that is displayed, click the **Always Trust** option. **Select Always Trust**

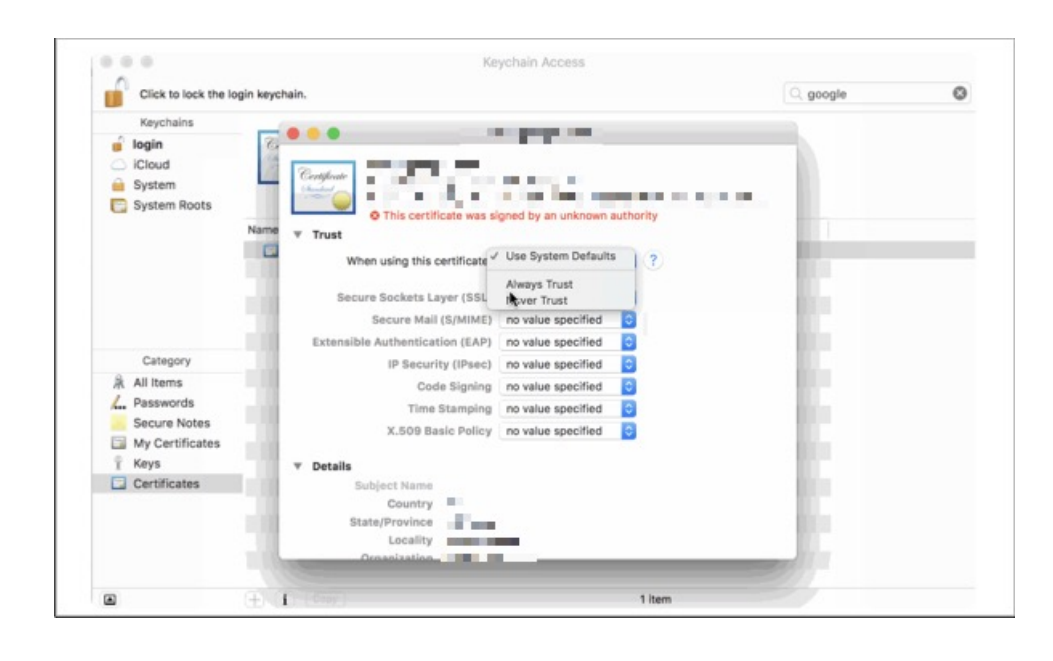

## **What to do next**

Launch the Connector GUI once again, using the Google Chrome browser.